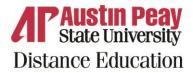

Below is a list of D2L actions for students. They are broken down by category and task. Please contact Distance Education at <u>online@apsu.edu</u> or 931-221-6625 if you have any questions.

| What                                                              | Video Tutorial                |
|-------------------------------------------------------------------|-------------------------------|
| D2L Overview                                                      |                               |
| Desire2Learn Brightspace, better known as D2L, is APSU's          |                               |
| learning management system. It's an online course platform        |                               |
| where you can interact with your peers and your instructor,       |                               |
| submit assignments, take quizzes, and check your grades.          |                               |
|                                                                   |                               |
| Navigate D2L                                                      | Video: Navigate D2L           |
| My Home                                                           |                               |
| The My Home page is the first screen you'll see when you log in   |                               |
| to D2L. You'll see all of your courses listed here.               |                               |
| Course updates (icons indicating unread discussions, feedback,    | Video: Course Update          |
| etc.)                                                             |                               |
| Return to My Home                                                 | Video: Navigation             |
| Notifications                                                     | Video: Notifications          |
| Course Home                                                       |                               |
| The Course Home page is the main page of your course.             |                               |
| Announcements (for this course)                                   | Video: Announcement           |
| Updates widget                                                    | Video: Updates                |
| NavBar/Navigating Tools – Content, dropdown menus, etc.           | Video: Navigation Tools       |
| Content                                                           |                               |
| Content is the hub of all course materials and assignments in     |                               |
| your course. You'll find a list of assignments here, as well as   |                               |
| materials your instructor wants you to read, watch, or listen to. |                               |
| Content is the main hub of the course                             | Video: Content Overview       |
| Table of Contents/ Module Structure                               | Video: Table of Contents      |
| Progress indicator bar                                            | Video: Progress Indicator     |
| Click a module or link to open                                    | Video: Modules                |
| Assignments                                                       |                               |
| The Assignments tool allows you to submit assignments in your     |                               |
| course, usually in the form of an uploaded document.              |                               |
| How to access                                                     | Video: Assignments Navigation |
|                                                                   |                               |
| Main page – list of folders with due dates etc.                   | Video: Due Dates              |

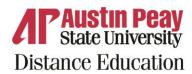

| What                                                            | Video Tutorial                 |
|-----------------------------------------------------------------|--------------------------------|
| Quizzes                                                         |                                |
| The Quizzes tool allows instructors to test your mastery of     |                                |
| course materials using quizzes with multiple choice questions,  |                                |
| short answer questions, matching questions, and more.           |                                |
|                                                                 |                                |
| How to access                                                   | Video: Quiz Navigation         |
| Main Page – list of Quizzes with dates                          | Video: Main Page               |
| Taking a quiz                                                   | Video: Taking a Quiz           |
| Discussions                                                     |                                |
| The Discussions tool provides you with a message board where    |                                |
| you can interact with your peers and your instructor by posting |                                |
| your thoughts and replying to others.                           |                                |
|                                                                 | Video: Nevizetion              |
| How to access                                                   | Video: Navigation              |
| Overview of main page                                           | Video: Main Page               |
| How to open a topic                                             | Video: Open a Topic            |
| How to post a new thread                                        | Video: Reply to a Thread       |
| How to reply to another person                                  | Video: Reply to another person |
| Grades                                                          |                                |
| You can keep track of any grades* you've been assigned in D2L   |                                |
| using the Grades tool.                                          |                                |
|                                                                 |                                |
| *Please note that these are not official grades; Midterm and    |                                |
| Final grades must still be recorded in Self Service.            |                                |
| How to access                                                   | Video: Navigation              |
| Notifications                                                   |                                |
| The Notifications tool allows you to set up text message or     |                                |
| email notifications to be sent to your phone or email address   |                                |
| about updates in your courses in D2L.                           |                                |
| Enable text notifications                                       | Video: Navigation              |
|                                                                 |                                |